## Aeries Mobile Portal App

## Parents, get started using the Aeries Mobile App

The Aeries Mobile Parent Portal is a mobile app for Parents and Students to use to access Grade, Attendance, Contact, Demographic, and Aeries Communications information in a concise, mobile-friendly format.

> Aeries Mobile Portal Aeries Software (Eagle)

DOWNLOAD AND INSTALL THE APP

- 1. Locate and tap on **App Store** (iPhone) or **Play Store** (Android)
- 2. Tap the **Search** icon, type **Aeries** and tap **Search**
- 3. Tap the **Aeries Mobile Portal** and tap **Install**
- 4. Tap **Open**, tap **Get Started** and tap **Allow**
- 5. Tap in the **Search** icon, enter **the name of your school** and tap **Go**
- 6. Tap your **student's school**, tap **Select School**, and tap **Select**

*NOTE – If you allready have a parent portal account you can now login to the Aeries Mobile App. If you don't have a parent portal account follow the steps below to create an account.*

## CREATING A PARENT PORTAL ACCOUNT

- 1. At the login screen tap **Create Account**
- 2. Tap **Parent or Guardian** and tap **Next**
- 3. Enter your **email address** and tap **Next**
- 4. Enter and confirm a **Password** and tap **Next**
- 5. Login to your email account to retreive the verification code that was sent (case sensitive)
- 6. Enter the **verification code**, tap **Next** and tap **Go to Login**
- 7. Enter your login credentials and tap **Login**
- 8. Enter your student's **Student Permanent ID Number**, **Home Telephone Number**, and your student's **Verification Code**, and tap **Next**
- 9. Tap **Done**

*NOTE – If you have more than one student site, tap settings and tap Link a Student.* 

For more information on creating an account, please visit https://www.travisusd.org/Page/4962.

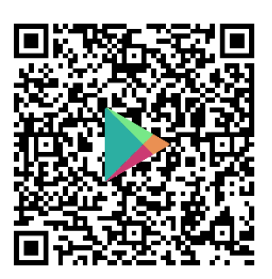

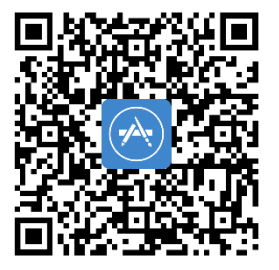